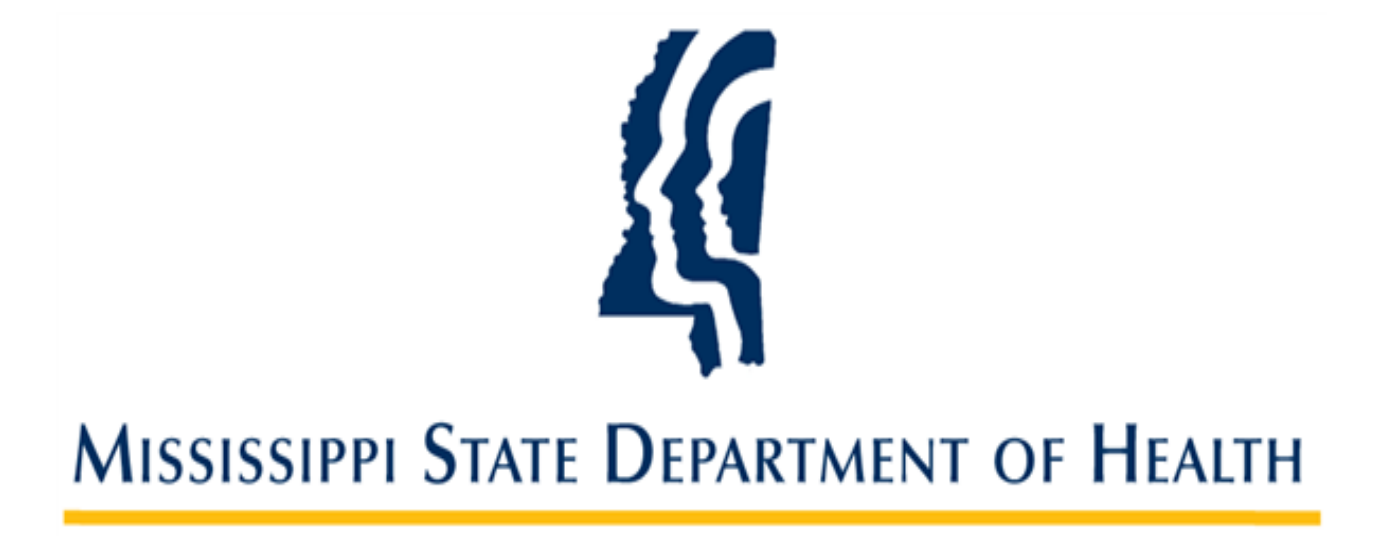

# **Managing My Account in SAFER**

**Provider Administrator User Guide Version 01 11/2/2023**

#### **Introduction**

The Mississippi Background Check System (SAFER) allows users to view and manage their own accounts. From the **My Account** screen, you may:

- Update First Name, Last name, Email and Phone number
- Change your password
- Change your security question
- Manage Notifications

## **Finding My Account**

1. From any screen, My Account is located at the top of the screen on the righthand side next to the Logout link.

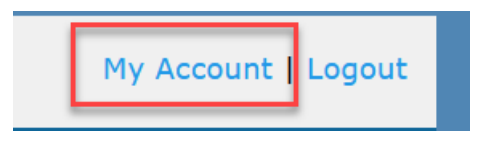

2. Click the **My Account** link to open the My Account page:

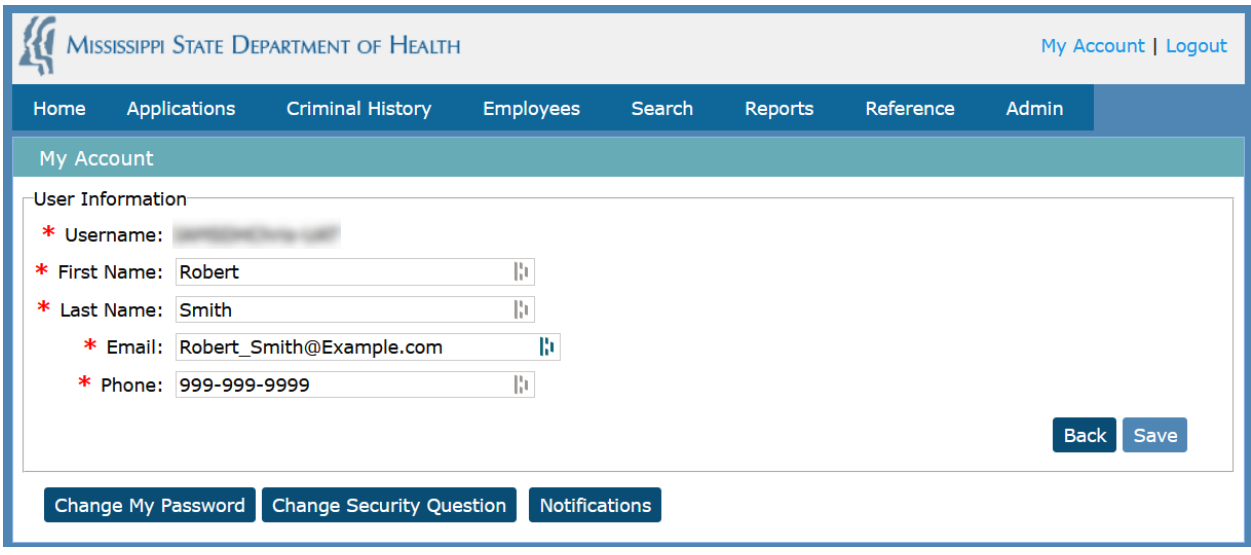

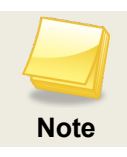

Username cannot be changed

#### **Changing Password**

If a user wants to update their password, they may do so on this screen. The rules for the password will be displayed on the right hand side.

- 1. Click on **Change My Password** button to open the Change Password screen.
- 2. Create a new password and press the **Submit** button.

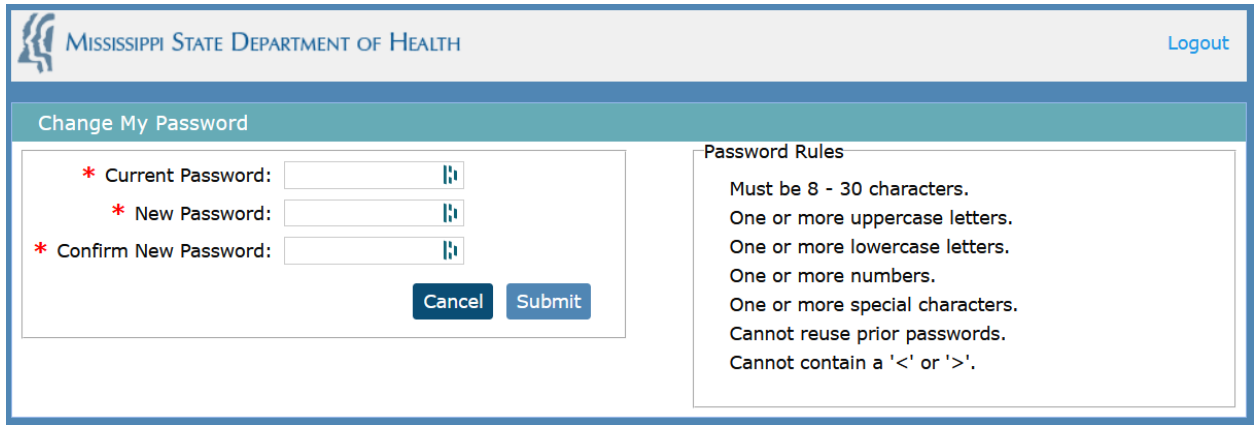

## **Changing Security Question**

If a user wants to Change their security questions or change their answesr, they may do so on this screen.

- 1. Click on **Change Security Question** button to open the Change Security Question page.
- 2. Update the information and press the **Submit** button.

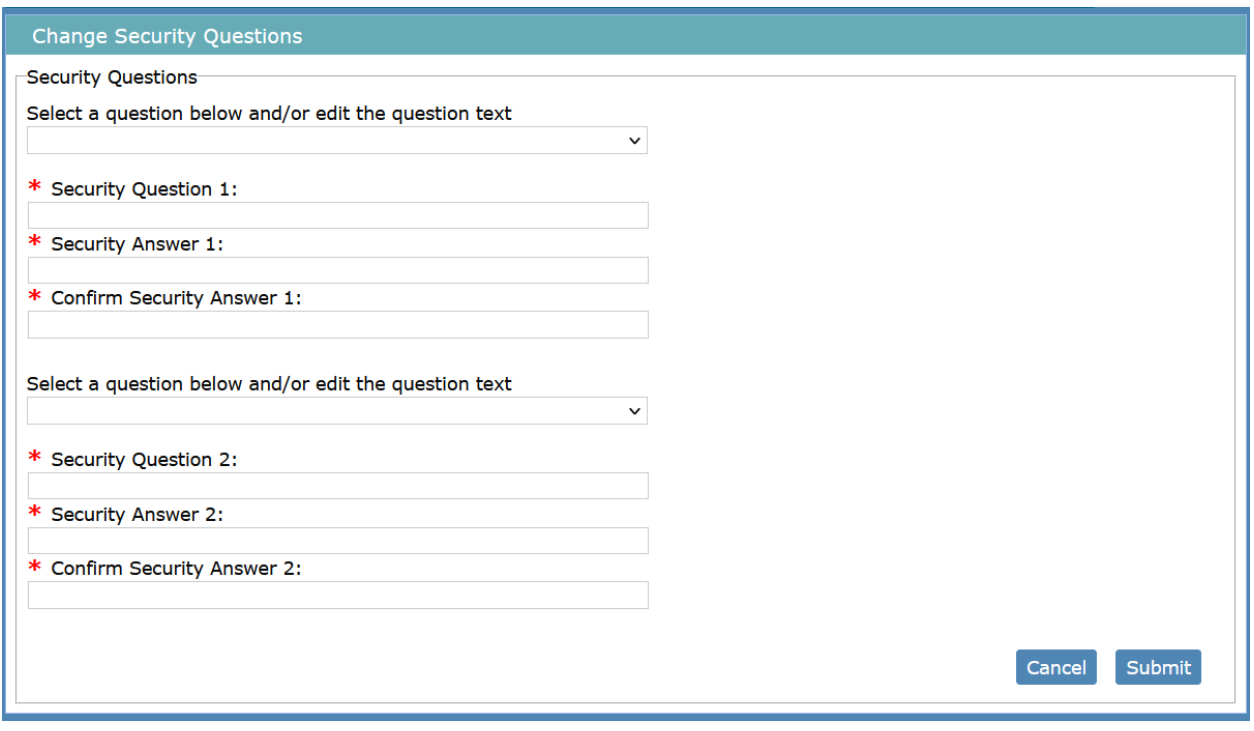

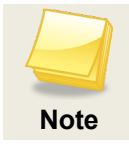

Security questions are defined in the system by the State Administrator. Users may enter their own security questions, as well.

#### **Managing System Notifications**

Some Notifications sent to users are required and cannot be stopped. Others are considered optional and can be maintained by the individual users. Those that are optional can be maintained here.

- 1. Click on **Notification** button to open the My Notification page.
- 2. Click the **Do Not Receive** radio button for the notification you no longer wish to receive or click the Receive radio button to start receiving the notification and then click **Save**.

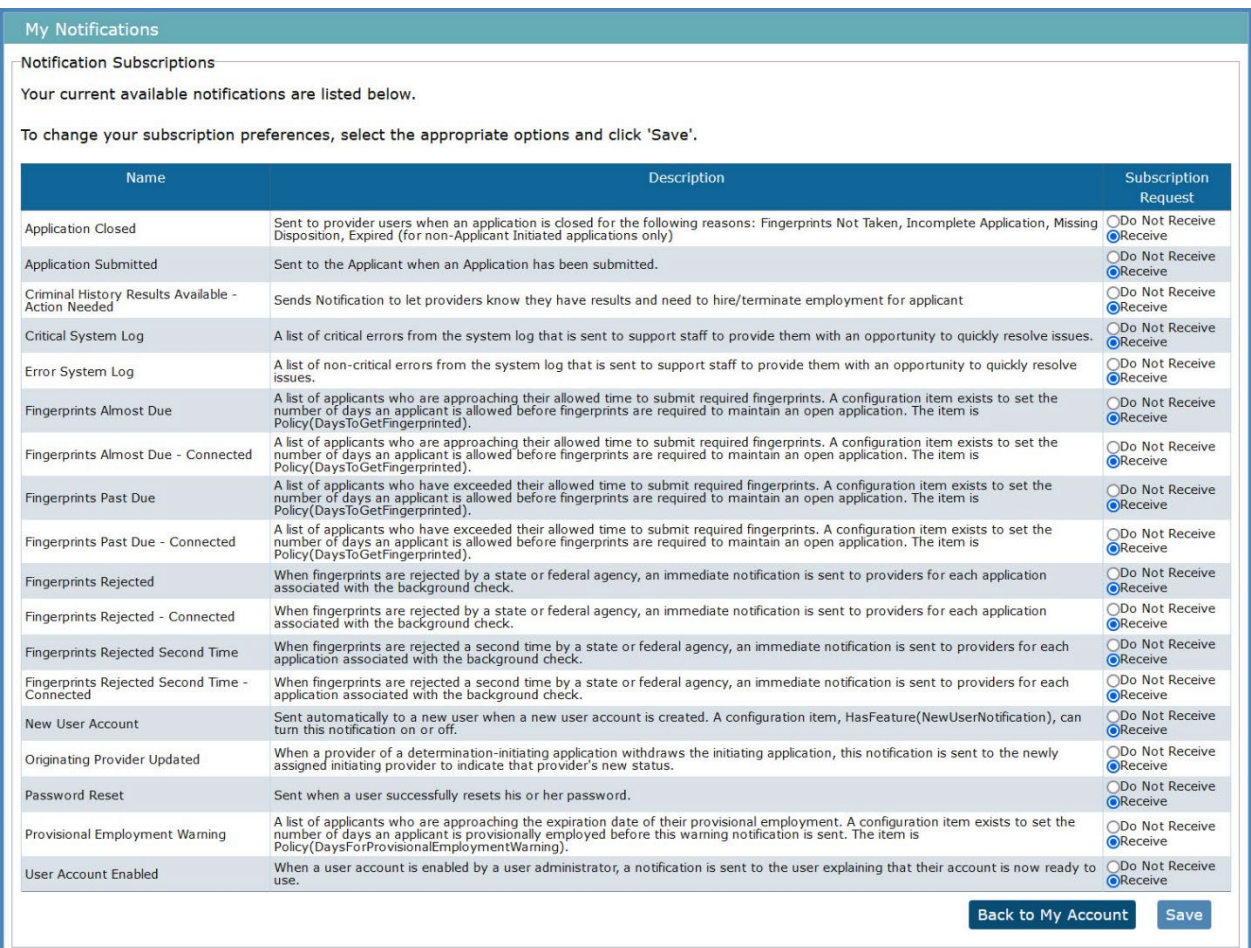